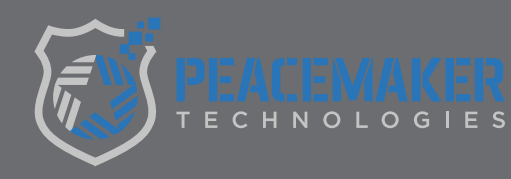

# QUICK START GUIDE

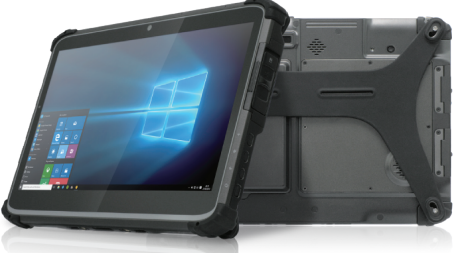

**PM813 13.3" MOBILE TABLET** 

As a part of our quality control process your device has had the following items completed:

- All Windows Updates performed
- All Windows Security Updates Performed
- U-Blox GPS Configured
- COPsync Installed

Peacemaker Technologies has created a "User Account" on your device for you to utilize.

- *Select "User Account"*
- *Enter Password "PATROL"*

Peacemaker Technologies has created a "Peacemaker Support" account on your device.

#### • *Please do not delete this Peacemaker Support account*

#### CONFIGURE GPS:

**Log into COPsync > Go to Settings > Select Options > Select GPS Check the Auto-Configuration Button Allow it to configure GPS SAVE**

If the OFFICER NEEDS ASSISTANCE Button is RED, your GPS is now active and operational. Please contact Peacemaker Support if you require assistance.

# $\mathcal{L}=\mathcal{L}^{\mathcal{L}}$  , where  $\mathcal{L}^{\mathcal{L}}$  , we have the set of the set of the set of the set of the set of the set of the set of the set of the set of the set of the set of the set of the set of the set of the set of

### *PLEASE CALL OUR TECHNICAL SUPPORT NUMBER 888-222-6660 WITH ANY ADDITIONAL QUESTIONS.*

# HELPFUL INFORMATION:

# **TO RIGHT CLICK:**

Tap mousepad with two fingers OR hold menu key  $\equiv$  while clicking.

# **BACKLIT KEYBOARD**

(Functions in or out of the cradle.) • To activate the backlit keyboard locate the lightbulb in the top right portion of the keyboard and press

• To dim the backlit keyboard press the lightbulb until your desired brightness is obtained.

### **SCREEN TENSION**

The tension knob is located on the right side of the cradle. Adjust the tension to position and lock the screen in the desired position. DO NOT try to adjust without releasing the knob.

# **POWER CONNECTION / USB CONNECTIONS**

Ensure all connections on the back of the cradle stay fully inserted in their positions. Once you make adjustments to the tablet or cradle, check all connections to ensure proper fitment.

#### **ON SCREEN KEYBOARD**

• To deactivate the onscreen keyboard: Adjust the setting in Windows 10 by placing the device in Desktop Mode and deactivating Tablet Mode.

If you need a guide to assist, please log on to our website at www.PeacemakerTech.com and refer to the download section of the PM813Y

# **KEYS**

You are provided with TWO keys that unlock the cradle. Please ensure your keys are secured and not lost as they are not able to be duplicated or replaced.

#### **TO CONNECT YOUR PRINTER VIA**

**BLUETOOTH** please insure you have the last four digits of the serial number

# **TO CONNECT WIRELESSLY TO THE PEPLINK**

**MODEM**- Open wireless network, select Peplink, enter last 8 characters of the MAC Address as the password\_\_\_\_\_\_\_\_\_\_\_\_\_\_\_\_\_

*To view USER MANUAL visit www.PeacemakerTech.com and click on Hardware/Tablets/Rugged Tablets/PM813*